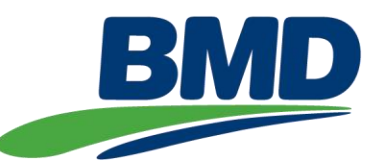

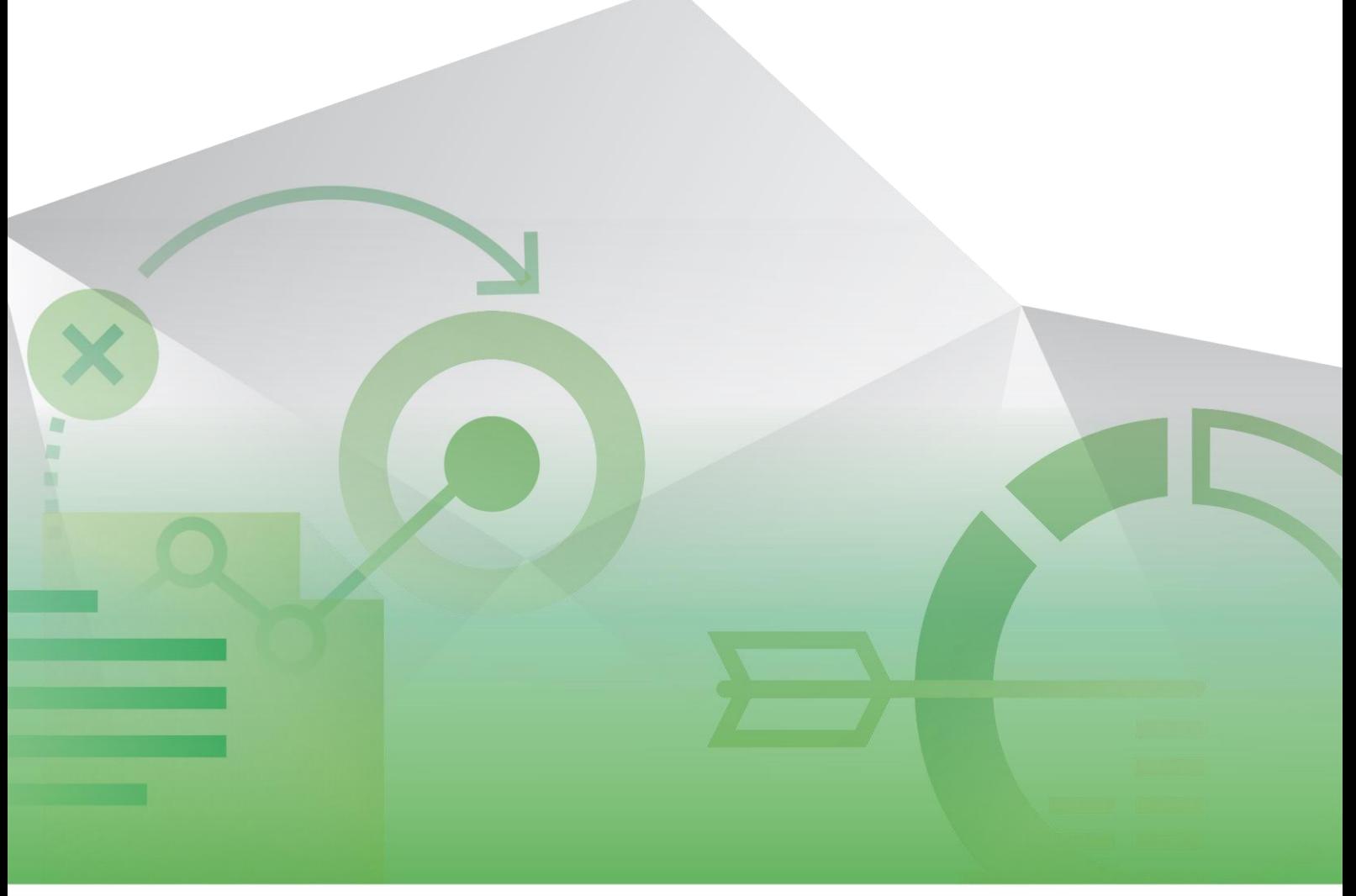

# **BMD CONTRACTORS MANAGEMENT SYSTEM (CMS) – WORKER Guideline** Business Management Systems (BMS) Group Document No.: BSM-GLE-01344

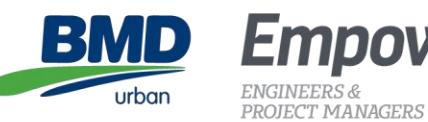

ВМ

 $\mathbf{D}$ 

constructions

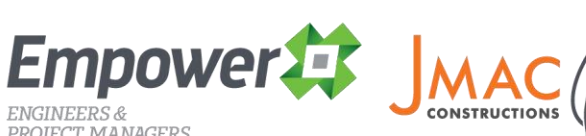

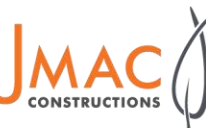

urbex

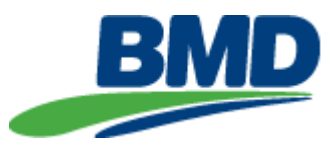

## **Document Version Control**

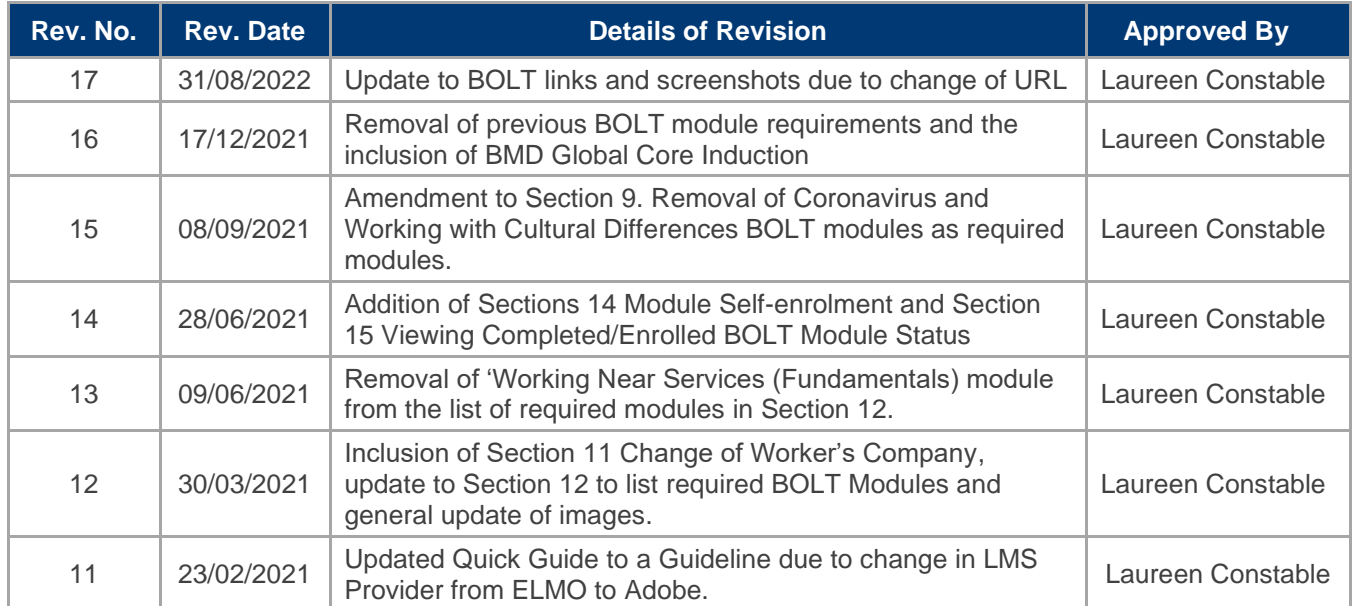

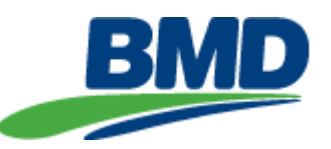

# **BMD Contractors Management System (CMS) - Worker Business Management Systems (BMS) Group Guideline** Document No.: BSM-GLE-01344

## **Table of Contents**

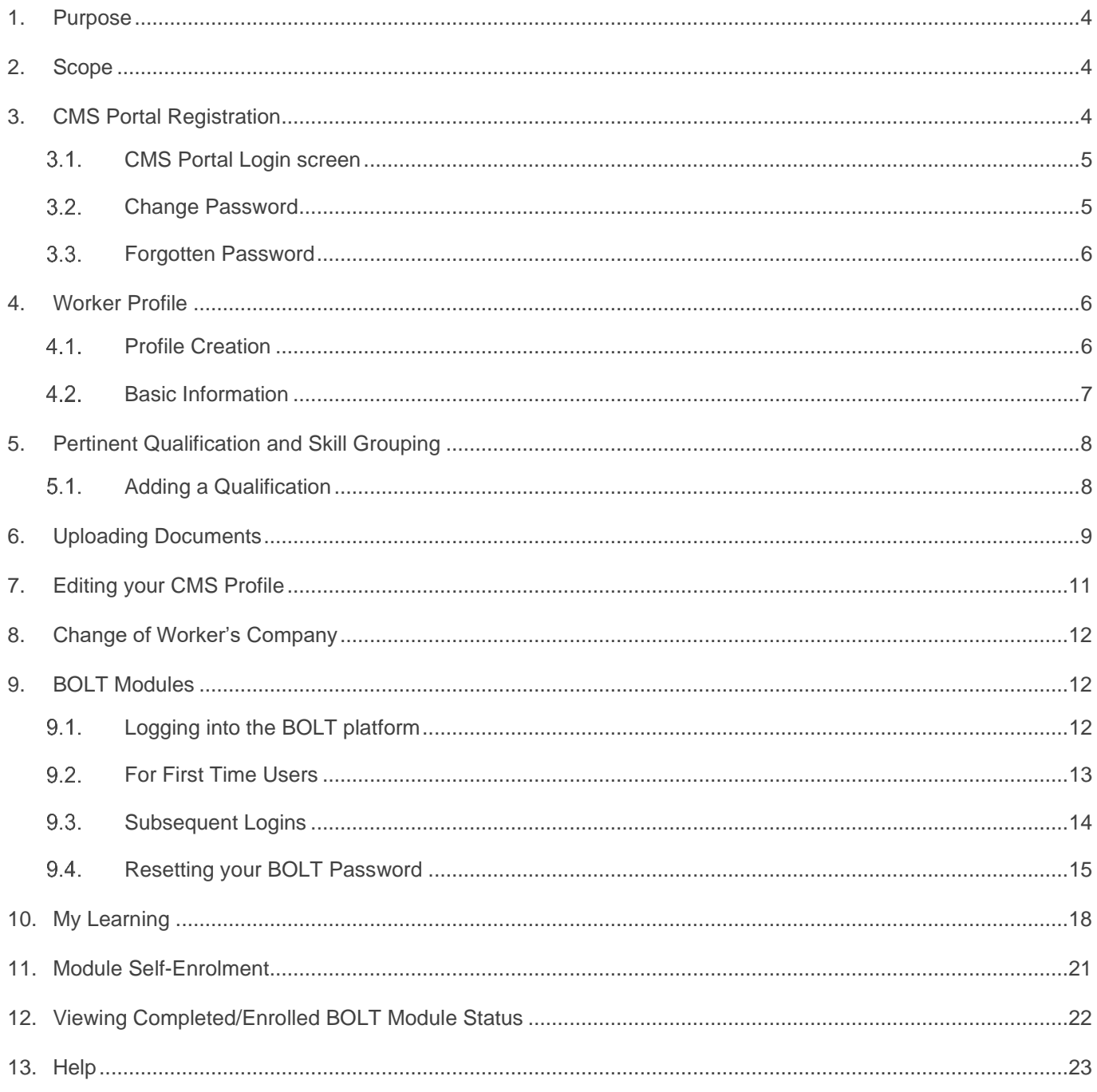

**BMD BMD** *Empower<sup>2</sup>* J<sub>MAC</sub> *urbex* 

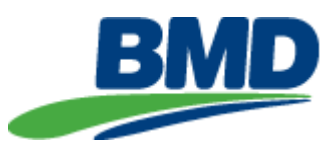

## <span id="page-3-0"></span>**1. Purpose**

The purpose of this Guideline is to assist a worker in creating a profile within the BMD Contractor Management System (CMS) portal and the BMD Online Training (BOLT) system; and provide the necessary training prior to commencement onsite.

## <span id="page-3-1"></span>**2. Scope**

The CMS can be accessed on any internet-capable device (e.g., tablet, laptop and smartphone) at any time.

From the CMS, relevant issued qualifications can be uploaded, and the required BOLT training (via Adobe) undertaken prior to starting work on a BMD project site.

The system is designed to streamline our contractor approvals process and to provide the relevant BMD training to contractors.

## <span id="page-3-2"></span>**3. CMS Portal Registration**

Once your nominated Contractor Company Administrator has added you to the system, an email will be sent from BMD's Contractor Management System (*contractor.noreply@bmd.com.au*) providing an activation link for you to create your own profile. This link in this email is unique to the individual and must not be forwarded to anyone else.

If you have not received the activation email, please contact [CMS.Support@bmd.com.au.](mailto:CMS.Support@bmd.com.au)

Once you have received the email, click on the green 'ACTIVATE ACCOUNT' button.

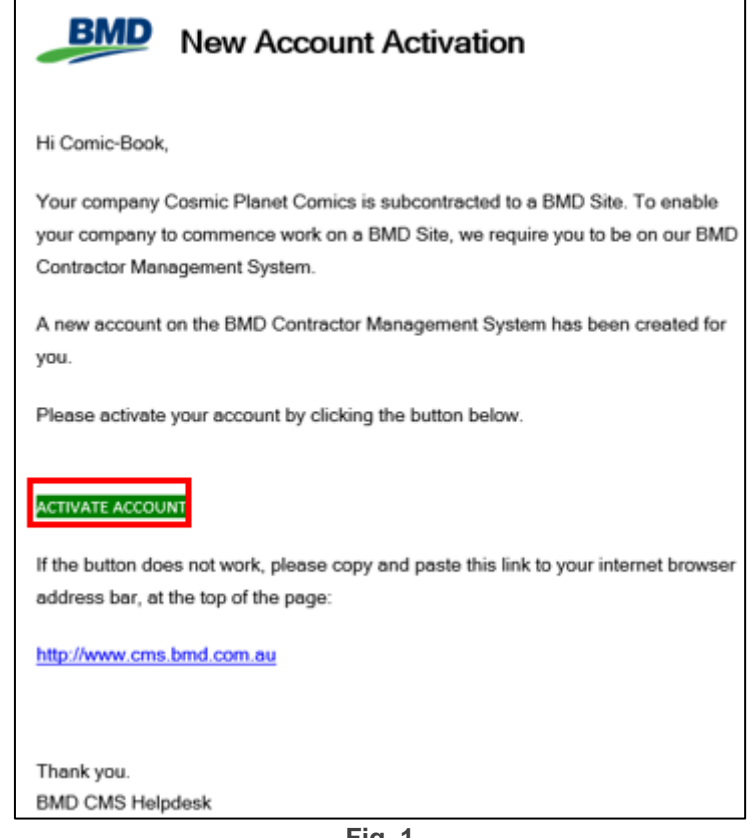

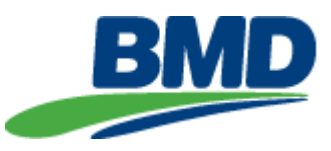

Within the 'Redeem Invitation' screen, click the green 'Register' button.

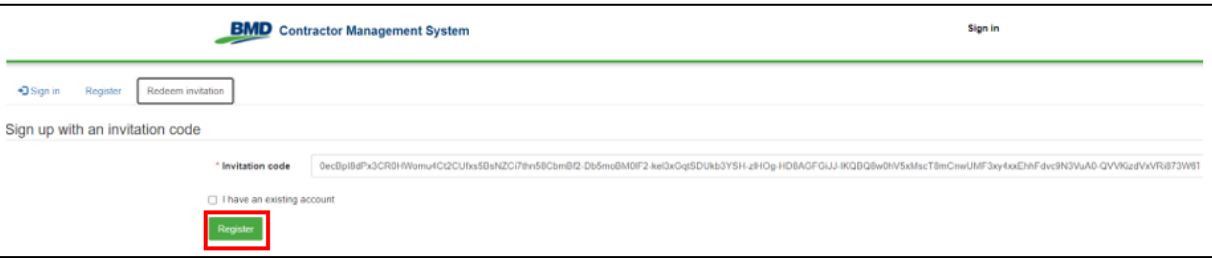

#### **Fig. 2 Redeem Invitation**

A Username and Password is to be created, then click the green 'Register' button.

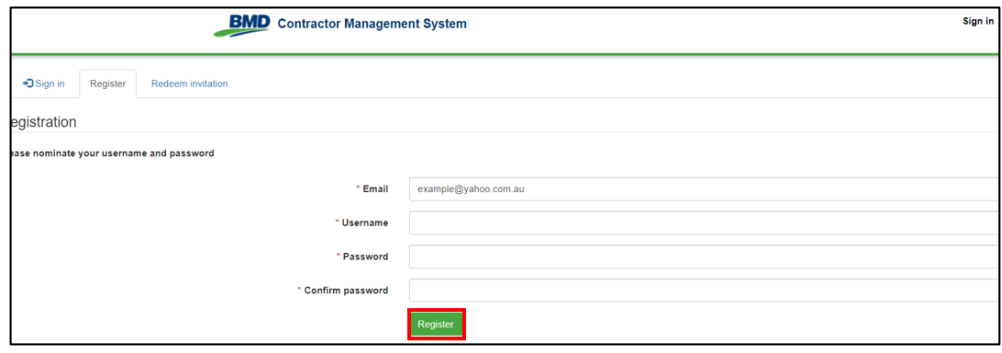

#### **Fig. 3 Register**

You will be taken to the 'Profile' screen where you will be required to confirm your email address. Once this has been completed, select the 'Confirm Password' button.

A **second** email with a link to complete your registration will be sent. Users must click on this link to confirm their account before proceeding. Log in details will not work until this step has been done.

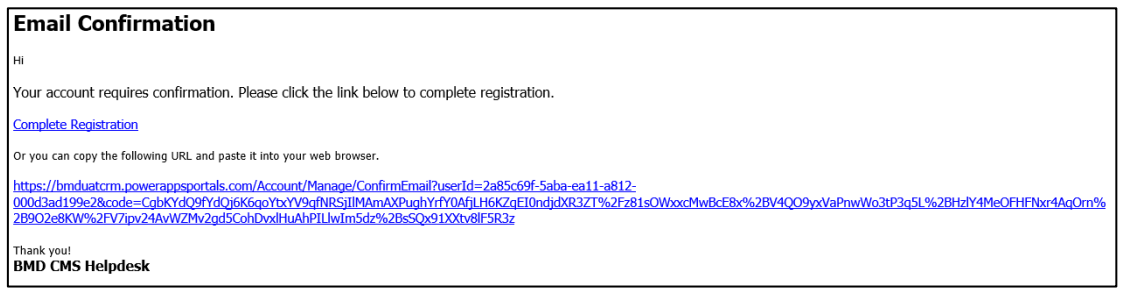

#### **Fig. 4 Confirm Password**

### <span id="page-4-0"></span>**CMS Portal Login screen**

When access to the CMS is required at any time, use the link [CMS Login Screen](https://contractor.bmd.com.au/) and sign in with your username and password. If you have forgotten your password, please see Section 3.3 Forgotten Password.

#### <span id="page-4-1"></span>**Change Password**

To change your password, select the drop-down icon beside your name in the top left-hand corner, click 'Profile'.

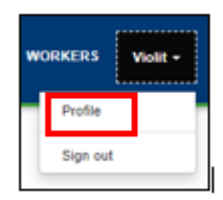

**Fig. 5 Profile**

**BMD BMD** Empower# JMAC urbex

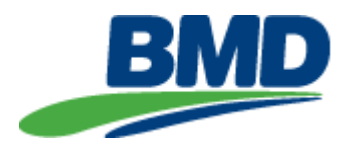

Select 'Change Password' located under the 'Security' section.

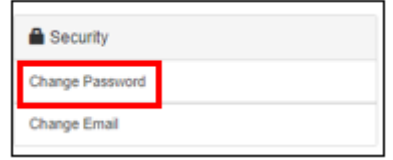

**Fig. 6 Security**

Complete the details and select 'Change Password'

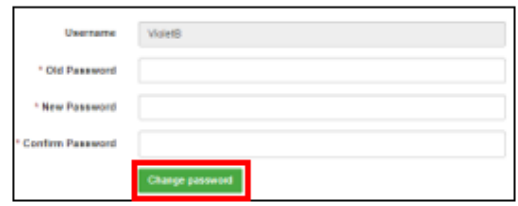

**Fig. 7 Change Password**

#### <span id="page-5-0"></span>**Forgotten Password**

BMD cannot see your password and is unable to manually reset your password. If you have forgotten your password, please click the 'Forgot your password?' button on the CMS sign in screen.

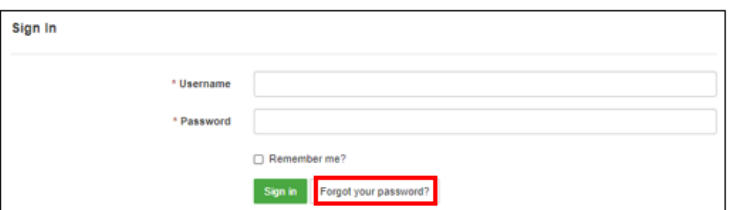

**Fig. 8 Forgot your password**

## <span id="page-5-1"></span>**4. Worker Profile**

### <span id="page-5-2"></span>**4.1. Profile Creation**

Once you have confirmed your email address you will be taken to the 'Welcome' Screen. The ribbon across the top contains two tabs allowing you to access your profile information and documents easily. The 'HOME' screen contains three steps. At profile creation, please start at Step 1.

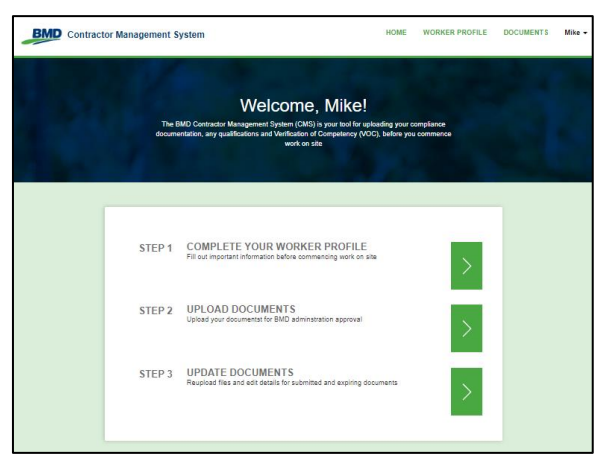

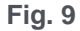

*Note: Once a profile is created you can use the '***HOME'** *screen to jump to other steps.*

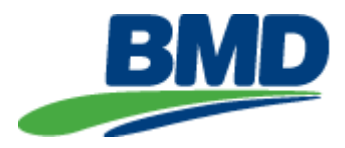

## <span id="page-6-0"></span>**4.2. Basic Information**

The 'Basic Information' section allows us to capture the following:

- General information
- Emergency contact details
- Work details
- Company Details This field is prepopulated and does not need completing

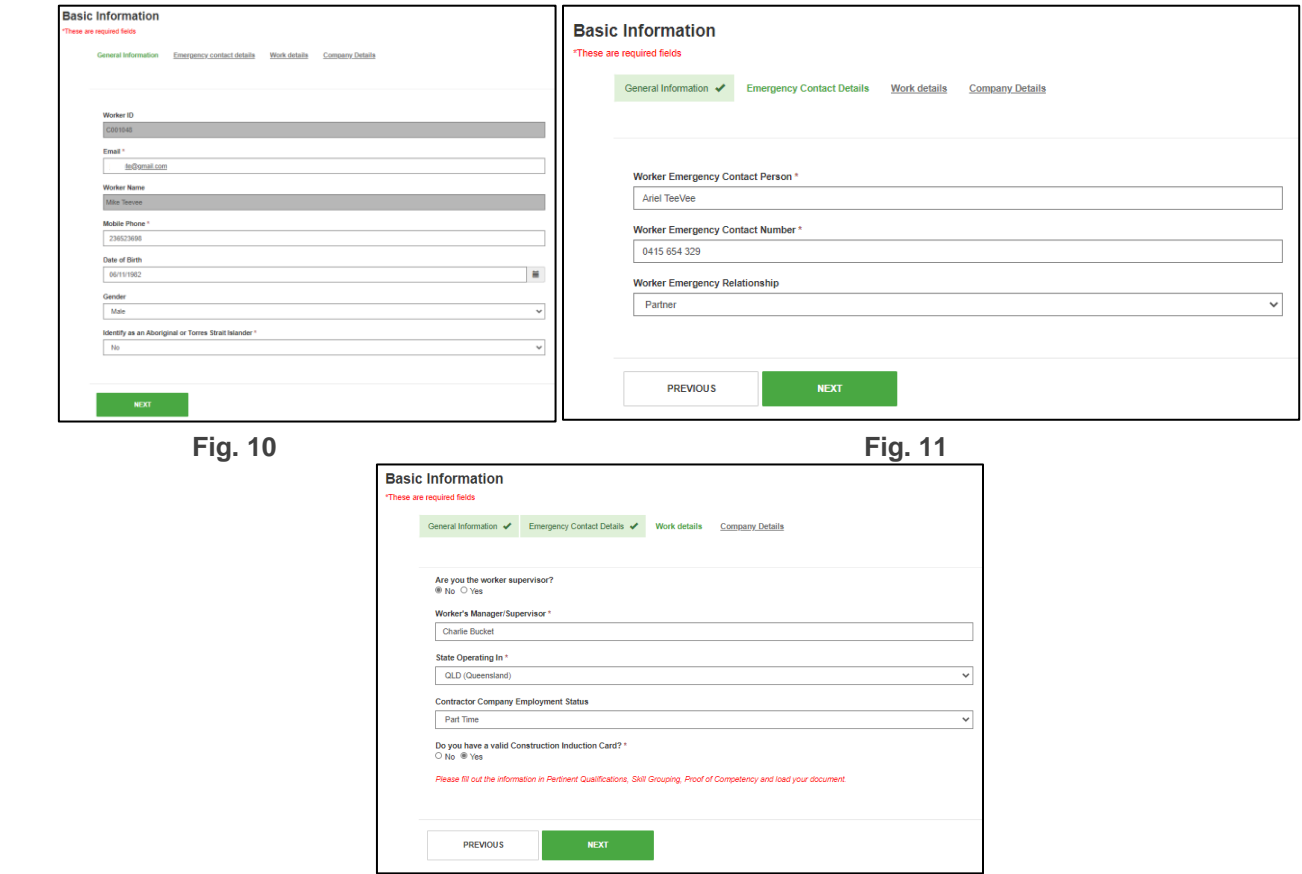

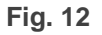

*Note: If you do not have a valid Construction Induction Card you will not be able to proceed any further in the profile setup. Access to site will be denied.*

#### *A 'Statement of Attainment' is only valid in our system for 30 days from attainment.*

The 'Company Details' screen is prepopulated and does not require you to complete any fields.

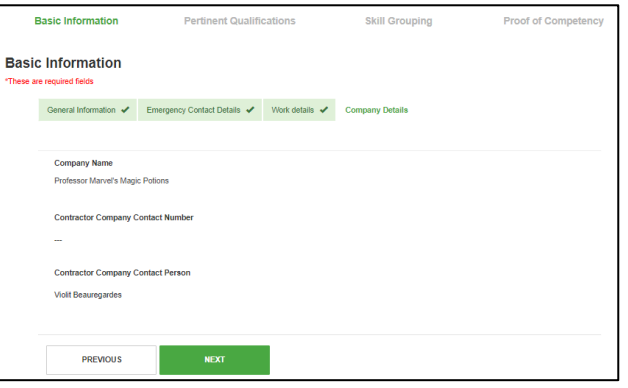

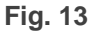

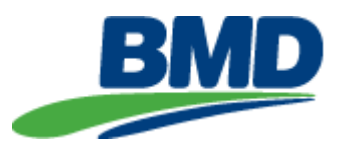

## <span id="page-7-0"></span>**5. Pertinent Qualification and Skill Grouping**

When you are creating your profile, you must nominate a Qualification Group. Depending on the group selected further 'Skill" groupings will appear for you to choose. This triggers what documentation the system will ask to be provided.

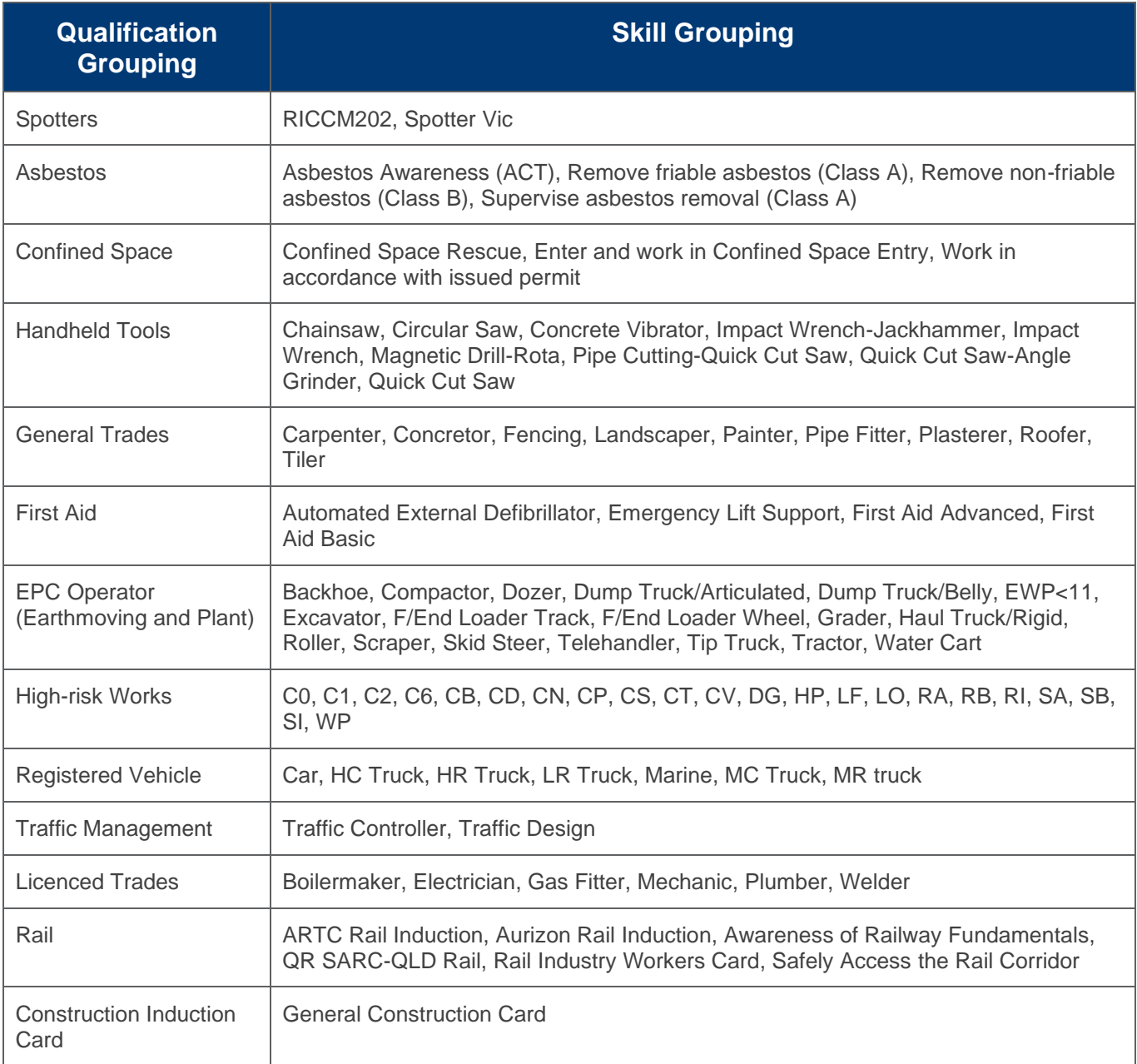

### <span id="page-7-1"></span>**Adding a Qualification**

## **Please only select the Qualification for the role you will be doing onsite.**

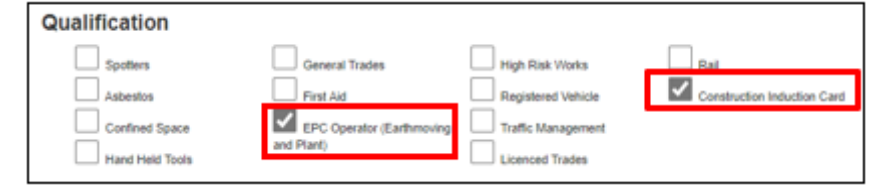

**Fig. 14**

*Note: Construction Induction Card must always be ticked.*

**BMD** Empower # JMAC urbex **BMD** 

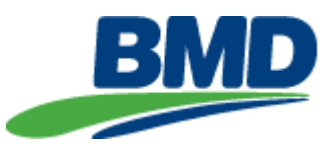

Select the relevant option from the list provided.

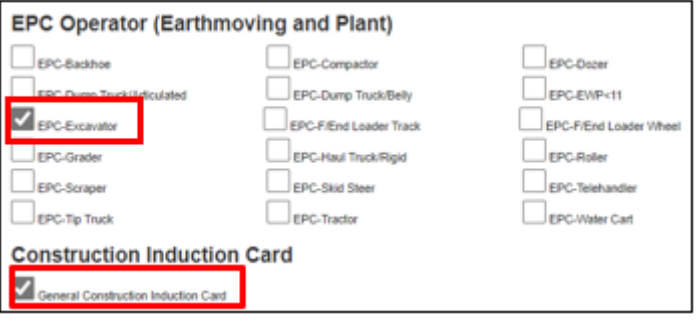

**Fig. 15**

A summary of your qualifications selected, and the proof of competencies required will be displayed. Select 'SAVE PROFILE'.

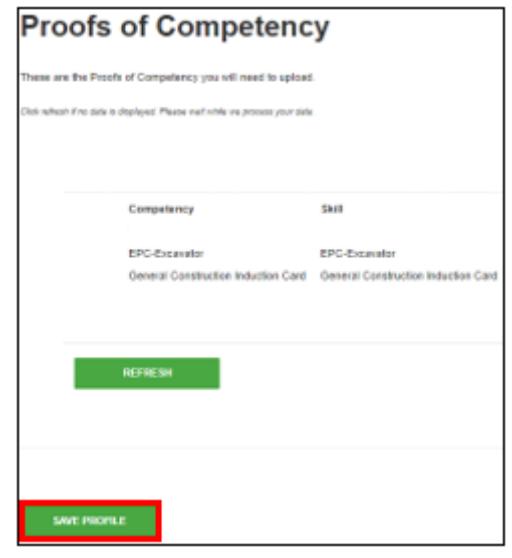

**Fig. 16**

## <span id="page-8-0"></span>**6. Uploading Documents**

The 'Documents' screen is divided into 'Not Yet Submitted' and 'Submitted'. Documents will be in the 'Not Yet Submitted' section until a file is uploaded.

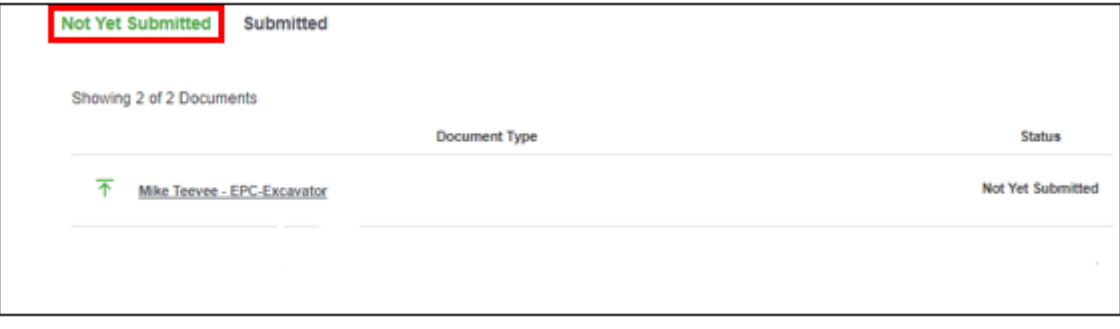

**Fig. 17**

To upload a document, select the name of the document required for upload.

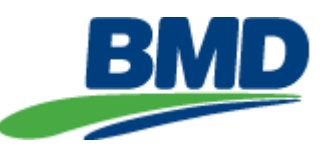

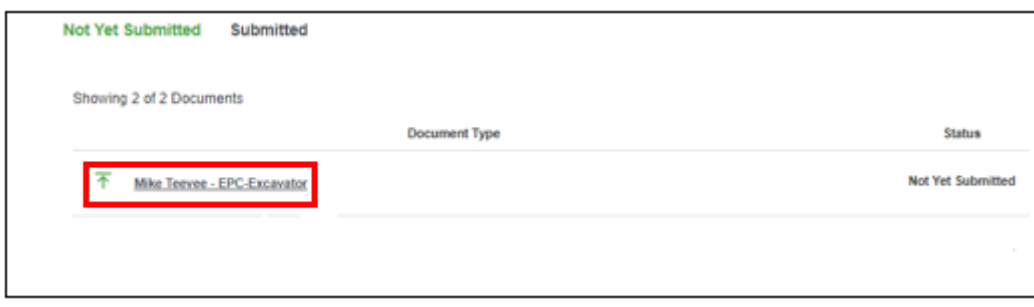

**Fig. 18**

Complete the document details and select 'Add/Attach File' to upload the document.

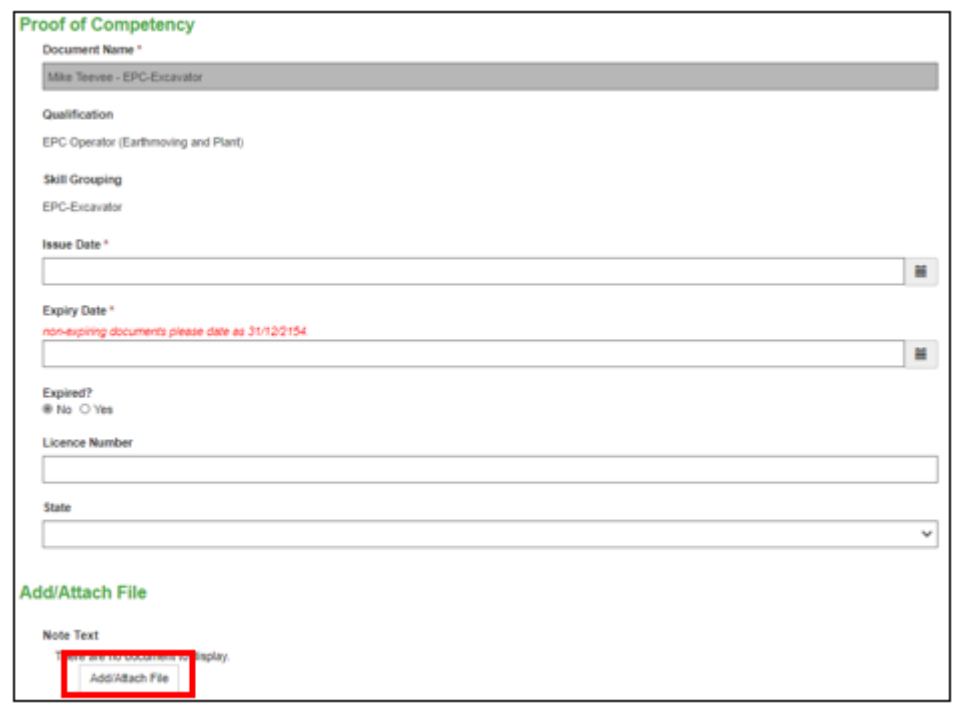

**Fig. 19**

When uploading a file, you must populate the 'Note' section. Click on 'Choose Files' and select your file for uploading. Once you have chosen your file, select 'Add Attachment'.

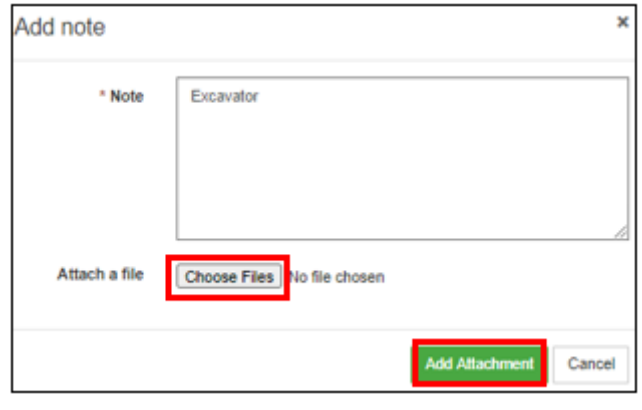

**Fig. 20**

Scroll to the bottom of the screen and select 'SUBMIT'.

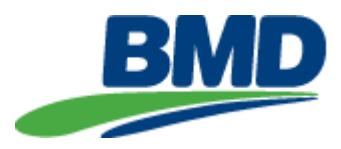

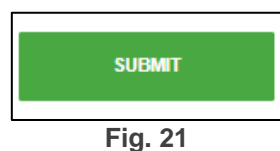

The document will now appear in the 'Submitted' tab with a status of 'Pending Approval'.

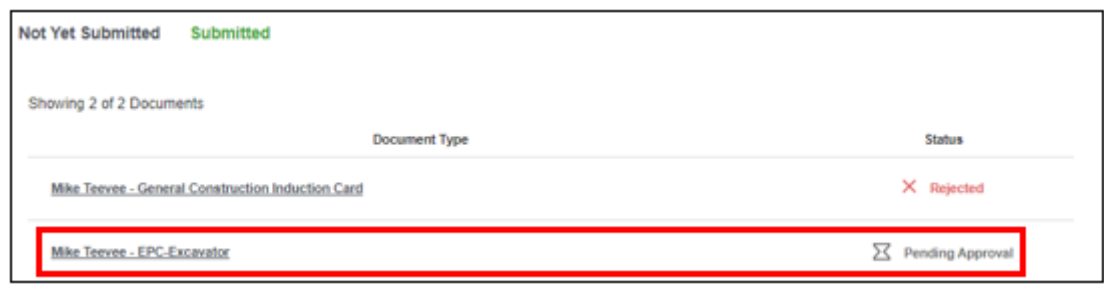

**Fig. 22**

Please advise your Company Administrator upon completion of your document upload, the administrator will then need to forward this information via email to their project BMD Administrator for approval. Once approved the status will change from '**Pending Approval'** to '**Approved'**.

*Note: A worker whose document is 'Rejected' will receive an email detailing the reason for rejection.*

## <span id="page-10-0"></span>**7. Editing your CMS Profile**

If you require your email address to be updated, please email **CMS. Support@bmd.com.au.** 

To edit other details in your profile, click on the 'WORKER PROFILE' option in the menu.

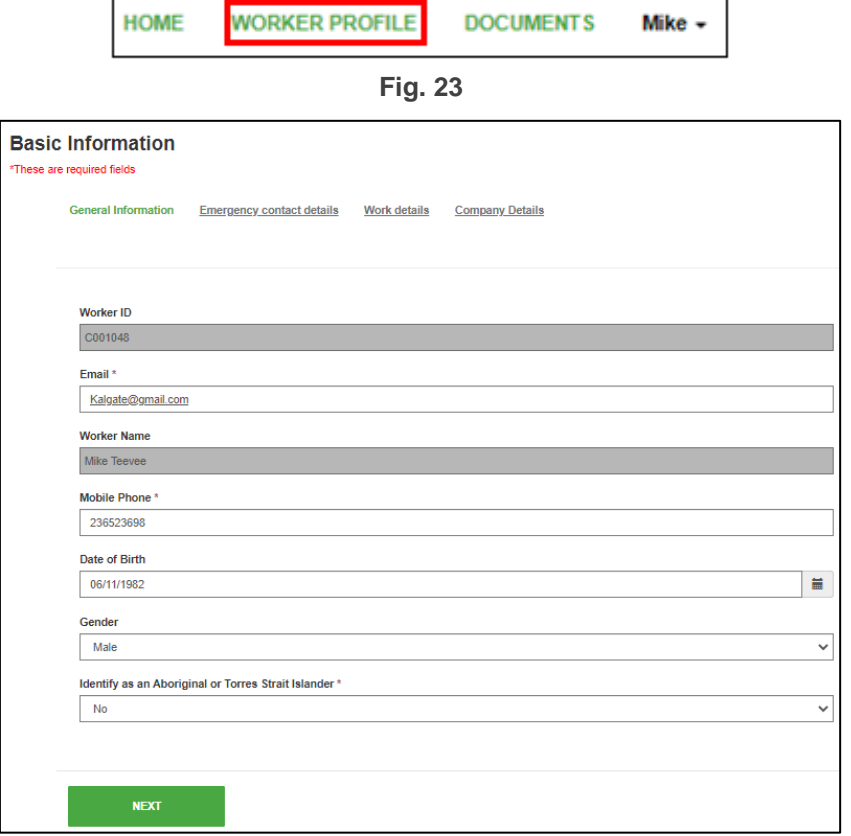

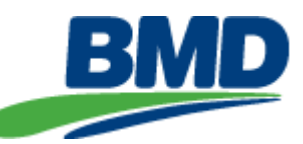

Update the details as required and continue selecting 'NEXT' until you have reached the 'SAVE PROFILE' screen.

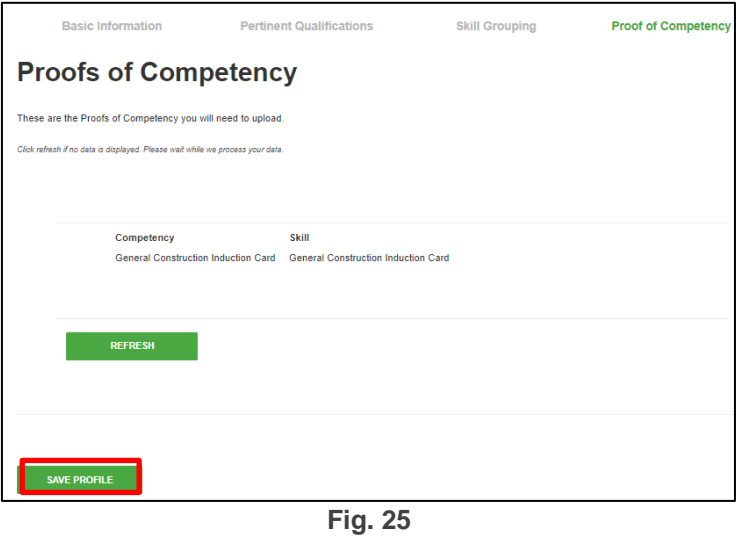

## <span id="page-11-0"></span>**8. Change of Worker's Company**

If you change the company you work for, you do not need to create another profile in the CMS Portal. Advise the new company that you already have a profile in the CMS and that they do not need to add you under their company. Email the CMS Helpdesk on **CMS.Support@bmd.com.au** with your new company details and we will make the required change to your profile.

### <span id="page-11-1"></span>**9. BOLT Modules**

BMD BOLT modules are accessed via the Adobe platform. All subcontractors are required to complete the following module.

• CID1626-BMD Global Core Induction

#### <span id="page-11-2"></span>**Logging into the BOLT platform**

Once you have completed your profile setup (**this includes selecting your relevant qualifications**) in the CMS portal, a "Welcome" email from Adobe will be sent to your email address within 90 minutes. Please check your 'Junk' or 'Spam' folders. If after 24 hours you have not received an email, please contact [CMS.Support@bmd.com.au.](mailto:CMS.Support@bmd.com.au)

## *Note: These modules are compatible with most phones, however we recommend you complete them on a tablet or computer. Alternatively, you can download the Adobe App from your phone's play store.*

Click on the 'Account URL' in the 'Welcome' email and you will be taken to the BMD Subcontractor Training Portal.

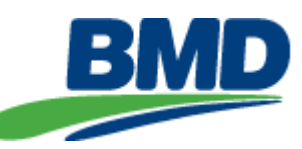

# **BMD**

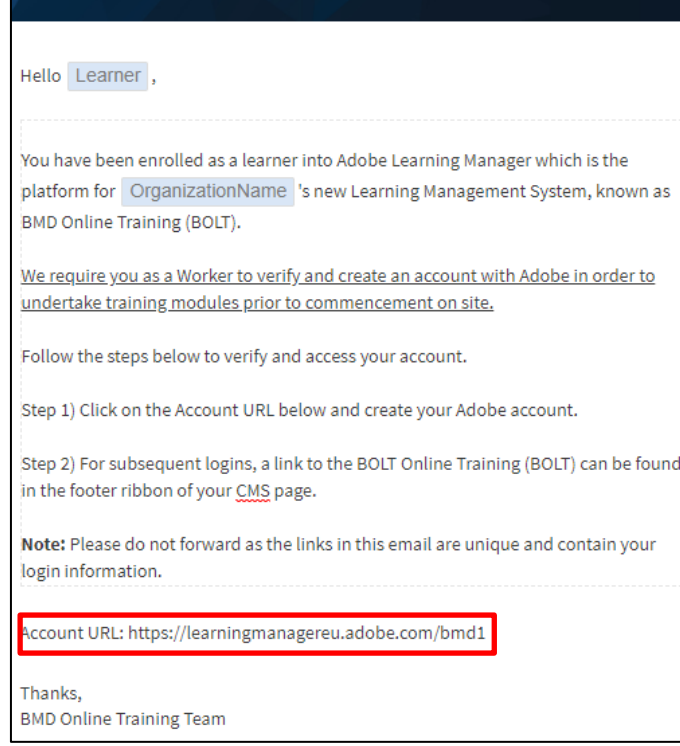

**Fig. 26**

Select 'Log In'

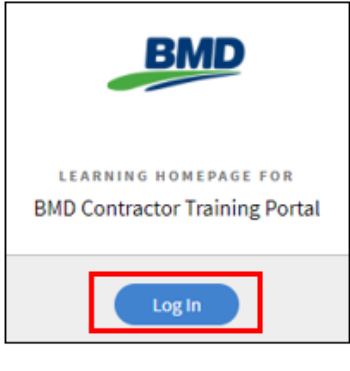

**Fig. 27**

## <span id="page-12-0"></span>**For First Time Users**

From the 'Sign in' screen, select 'Create an account'.

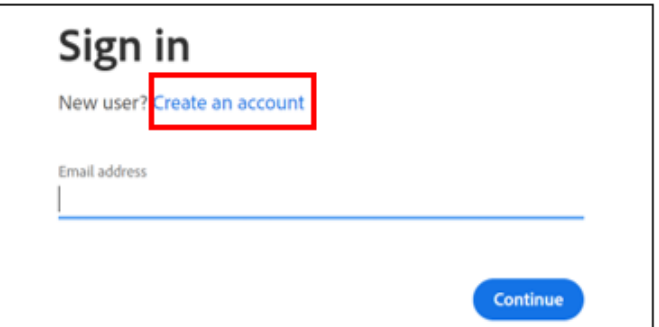

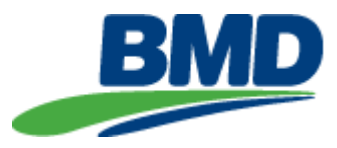

#### **Fig. 28**

The 'Create an account' screen will appear. Complete the details including date of birth and select 'Create an account'.

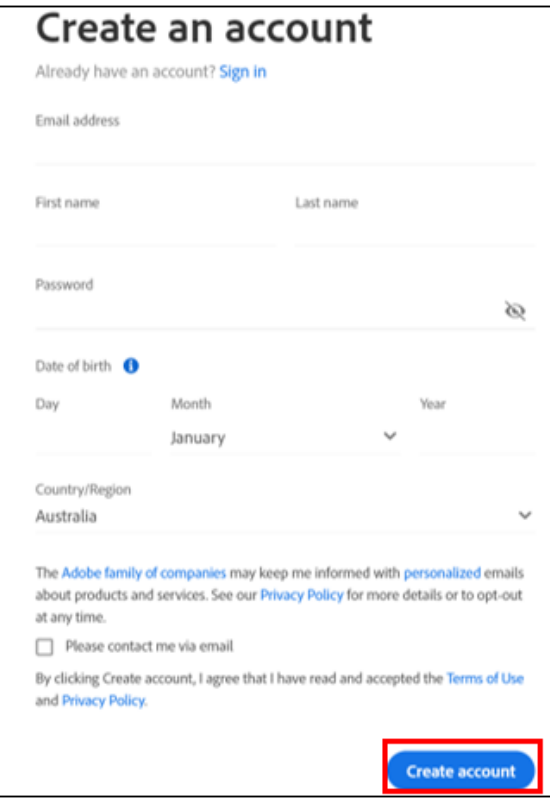

**Fig. 29**

You will be taken to the BOLT main page. All required modules will be in the 'My Learning' section.

### <span id="page-13-0"></span>**Subsequent Logins**

If you must return to the system to complete modules later, a link to the BOLT system is provided in the CMS portal. Access the CMS portal, sign in and at the 'Welcome' screen, click on the BOLT link in the top menu.

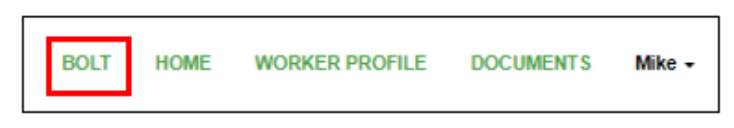

#### **Fig. 30**

At the 'Sign in' screen, enter your email address and continue.

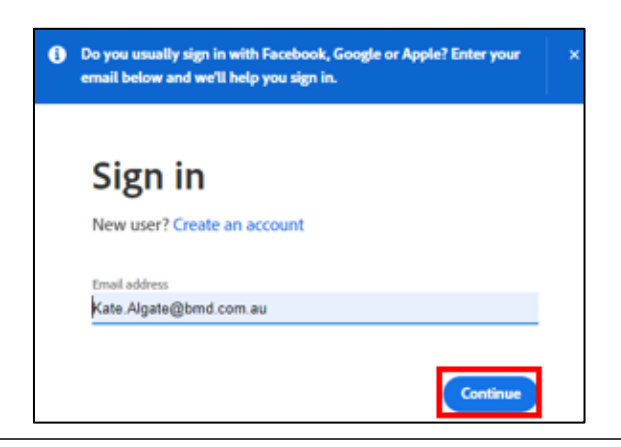

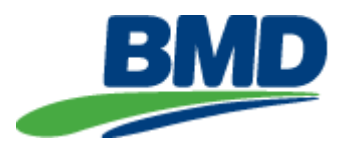

#### **Fig. 31**

At the 'Select an account' screen, choose 'Personal Account'.

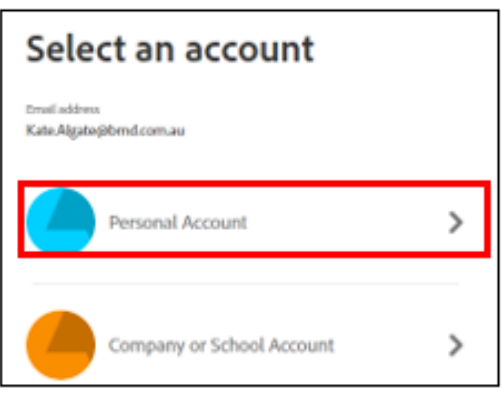

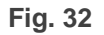

Enter your password and select 'Continue'.

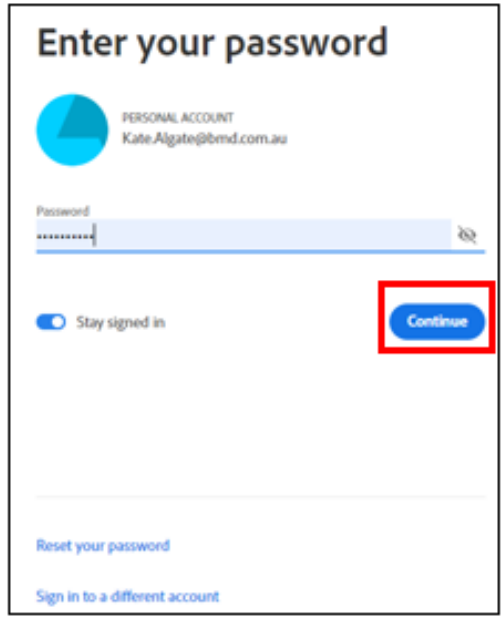

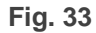

*Note: BMD are unable to reset your Adobe password. If you cannot remember your password, please use the 'Reset your Password" option at the bottom of the screen.*

You will be taken to the BOLT main page. All your required modules will be in the 'My Learning' section.

#### <span id="page-14-0"></span>**9.4. Resetting your BOLT Password**

If you have forgotten your BOLT password, you will need to use the 'Reset Password' option.

Access the CMS portal (https://contractor .bmd.com.au), sign in and at the 'Welcome' screen, click on the BOLT link in the top menu and sign in. This will take you to the BOLT system.

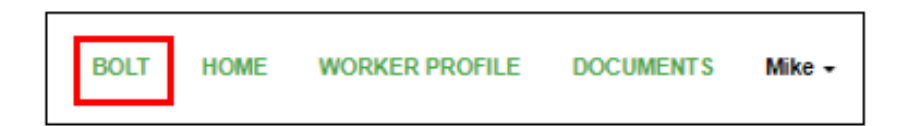

**BMD BMD** Empower# JMAC urbex

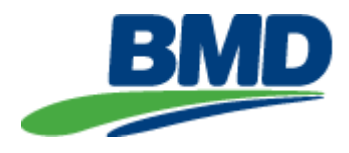

**Fig. 34**

Select 'Log In'.

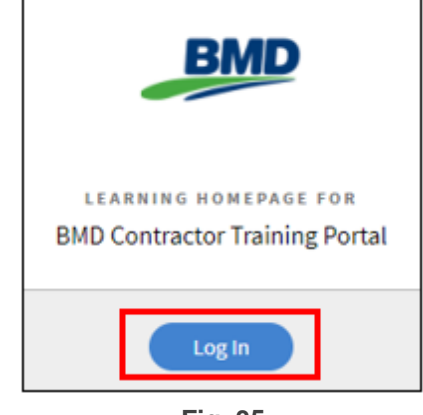

**Fig. 35**

At the 'Sign In' screen, enter your email address and continue.

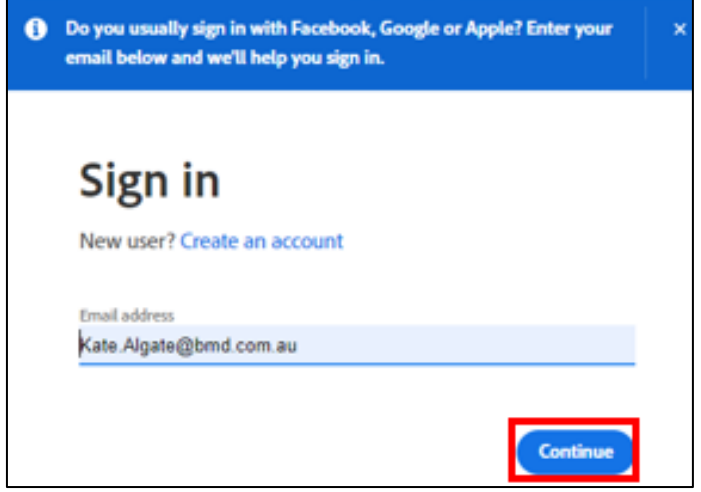

**Fig. 36**

At the 'Select an Account' screen, choose 'Personal Account'.

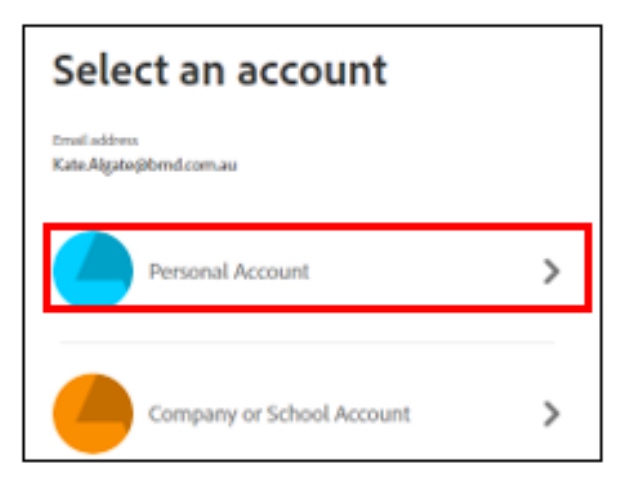

**Fig. 37**

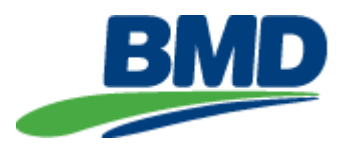

At the 'Password' screen, select 'Reset your password'

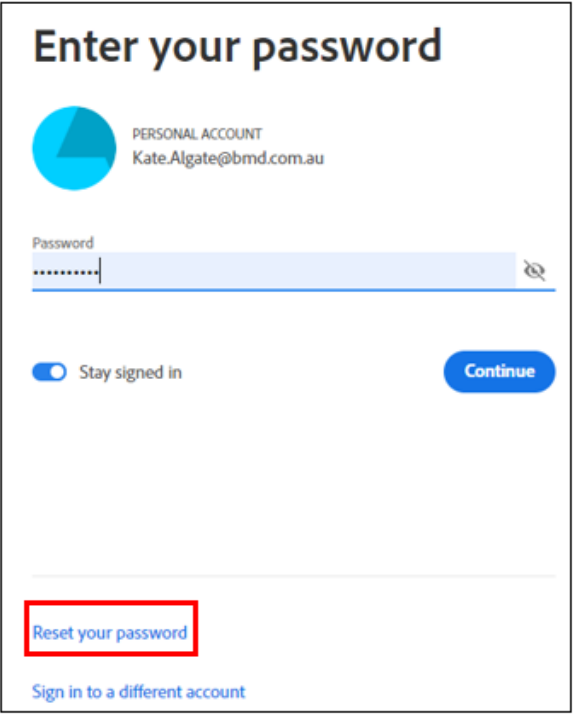

## **Fig. 38**

A code will be sent to your email address. Please check your 'Junk' or 'Spam' folders.

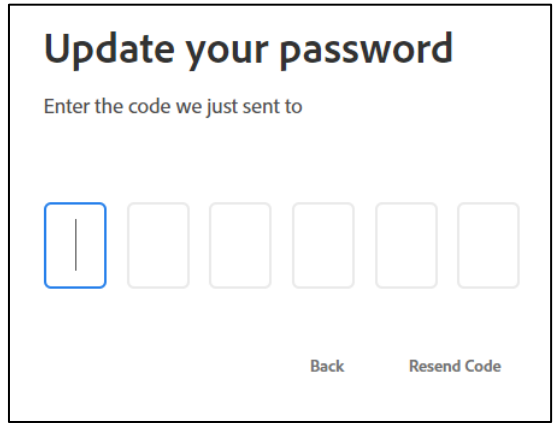

**Fig. 39**

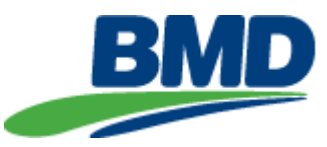

## <span id="page-17-0"></span>**10. My Learning**

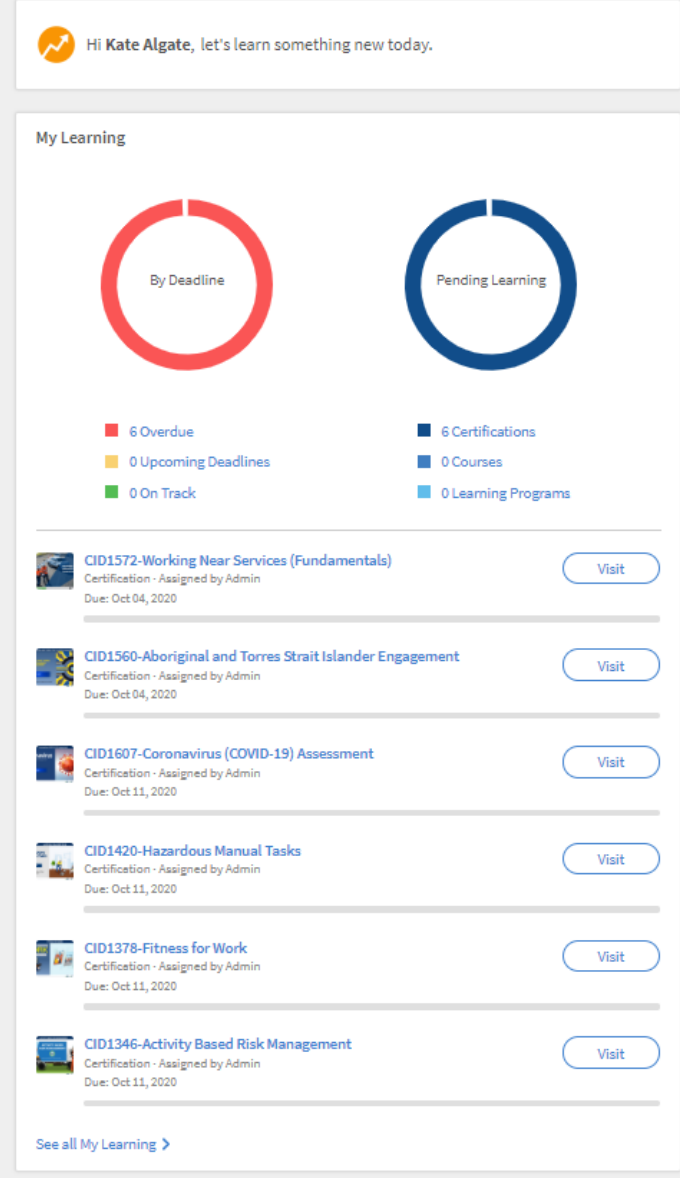

**Fig. 40**

To select a module, select 'Visit'. This will take you to the module page. To begin, select the 'Start' option in the top right-hand corner.

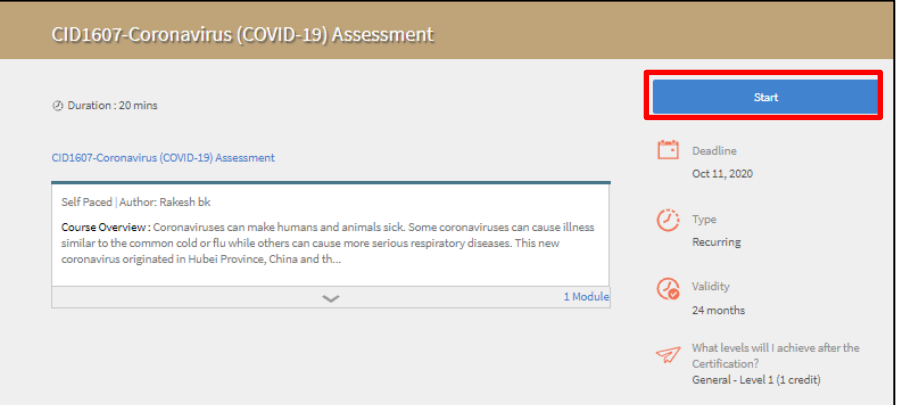

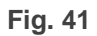

**BMD** 

**BMD** Empower<sup>2</sup> JMAC urbex

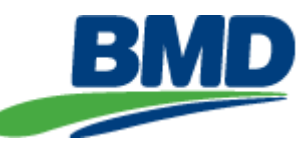

The module will begin to play in another window. When needing to exit the module select the 'X" in the top righthand corner.

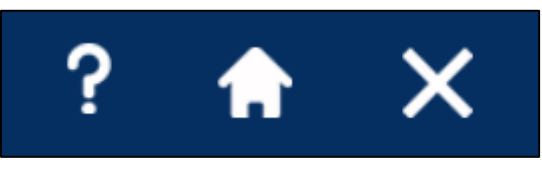

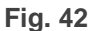

If you have not successfully completed the quiz on the first attempt, please select the 'Retake quiz' option.

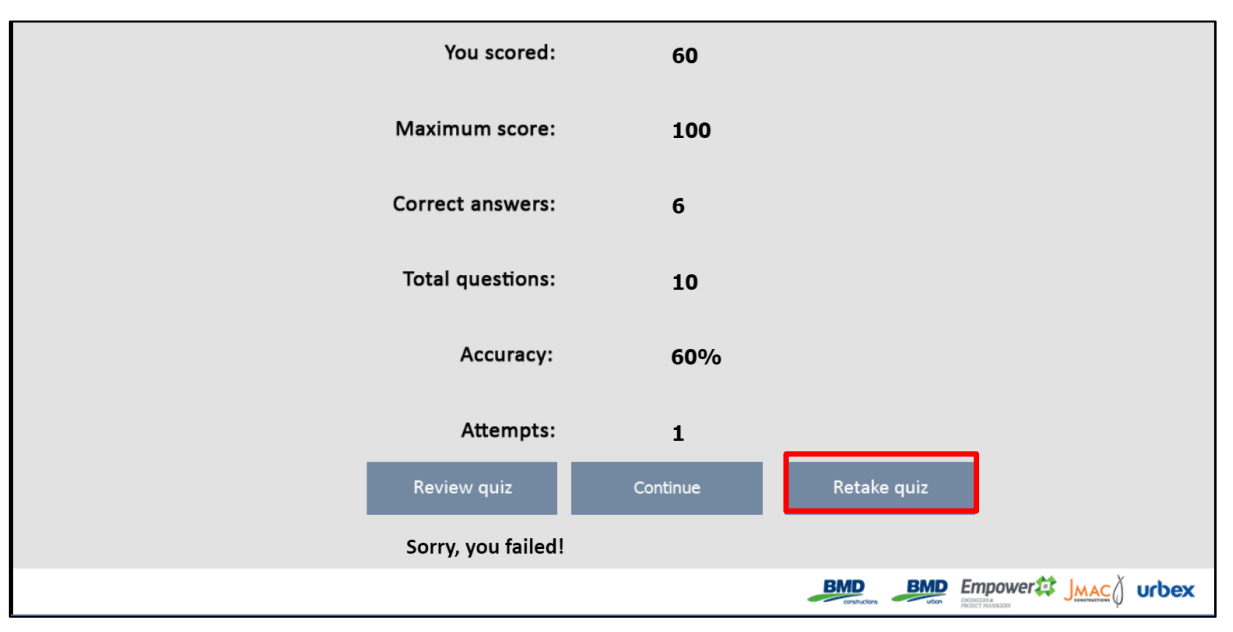

**Fig. 43**

This will go back and allow you to retake the quiz again.

## *Note: Assessments can only be attempted twice. If you fail both times, there is a 1 hour lock out period before you can attempt the assessment again.*

If you fail both attempts, the module will change to an "In Progress" status.

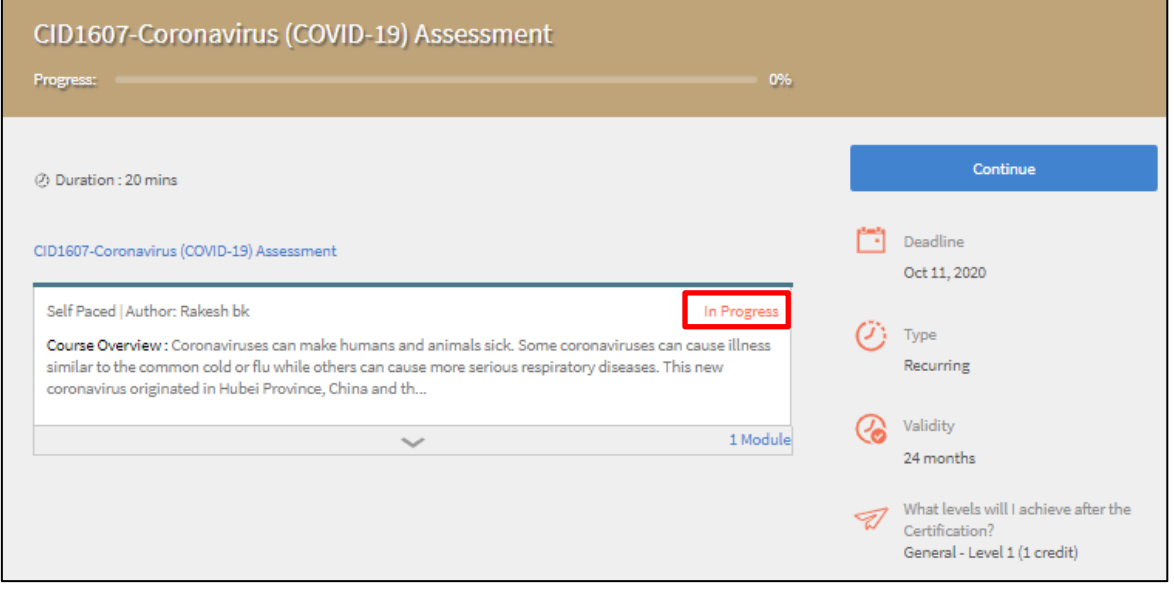

**BMD** Empower# JMAC urbex

**BMD** 

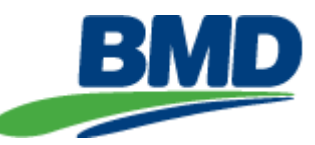

At the end an assessment when you are notified that you have passed, ensure you continue until the very end of the module or your progress may not be saved, select 'Continue'.

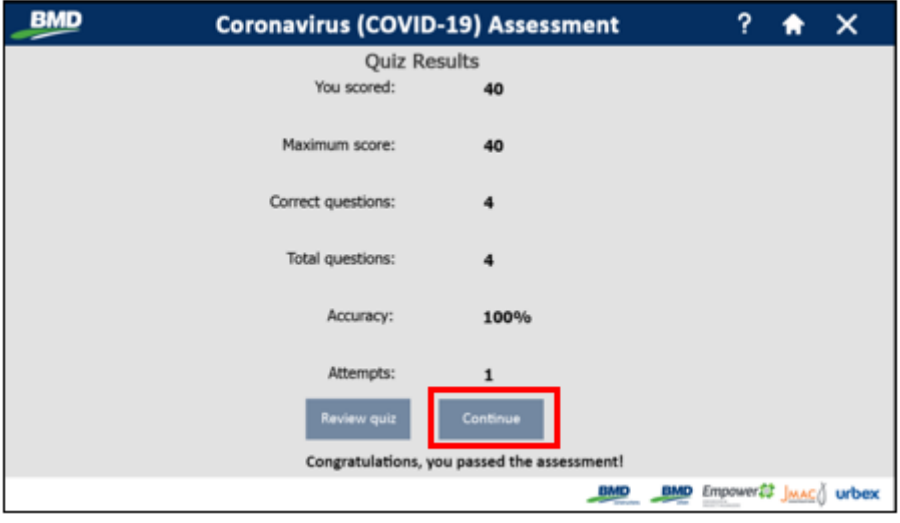

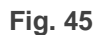

At the next screen you can then select the "X" to leave the module. Once a module has been completed successfully your progress will change to 'Completed' and you will receive an email notification.

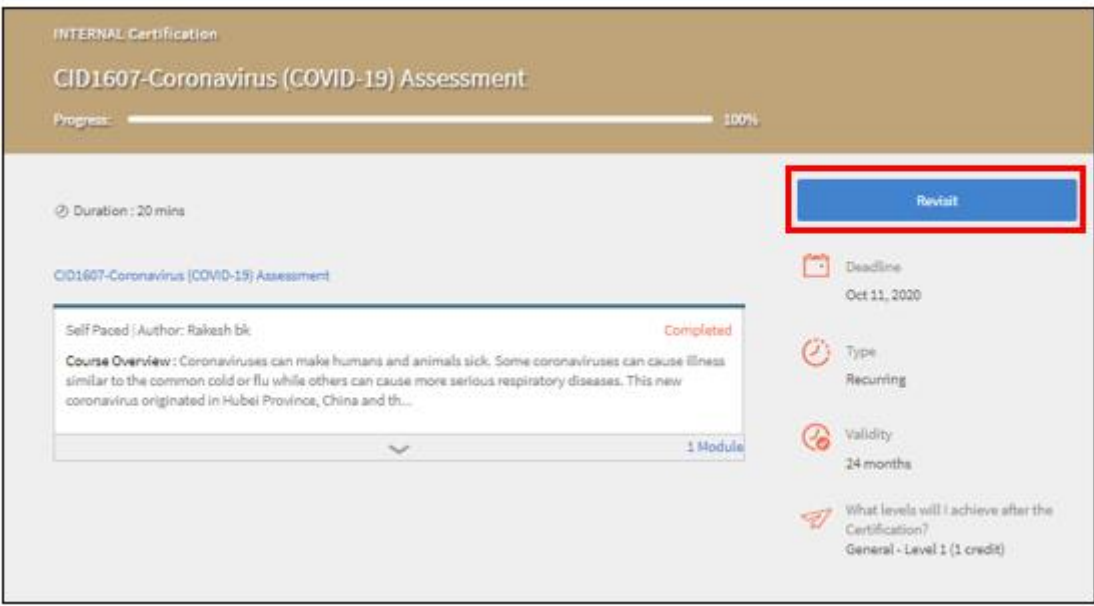

**Fig. 46**

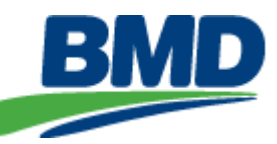

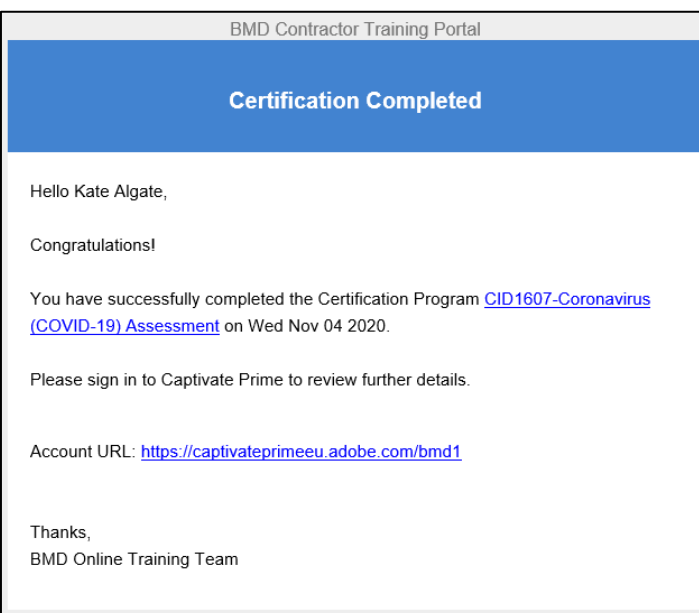

**Fig. 47**

## <span id="page-20-0"></span>**11. Module Self-Enrolment**

In some instances, Users will need to self-enrol in a module. This could be due to additional requirements from BMD.

The below details the steps to self-enrol:

- 1. From your BOLT Home Screen, below My Learning you will see a 'Recommended Learning' section.
- 2. Click on the 'Explore Catalog' option to take you to the Catalogue Library.

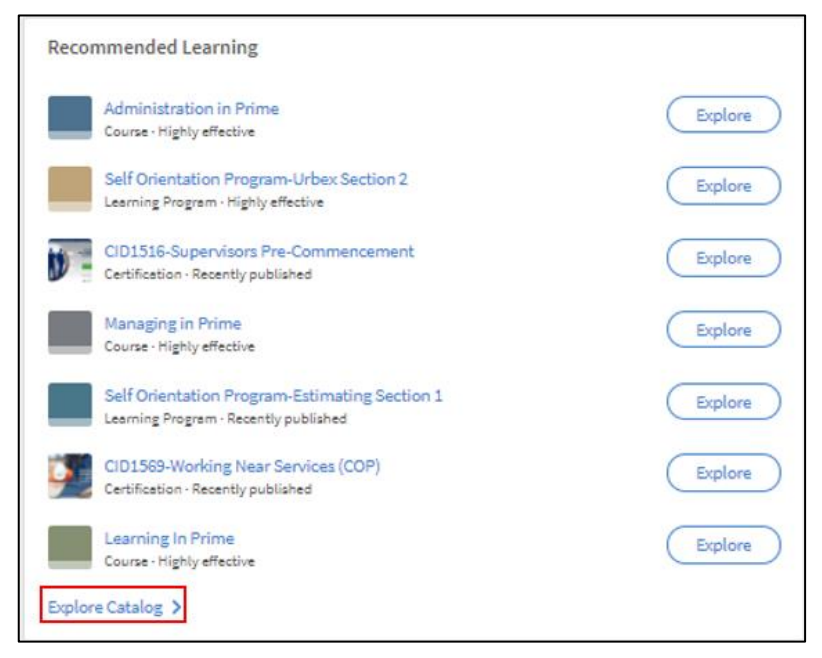

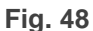

3. Only modules available to you will be displayed.

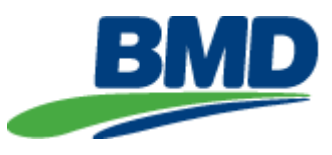

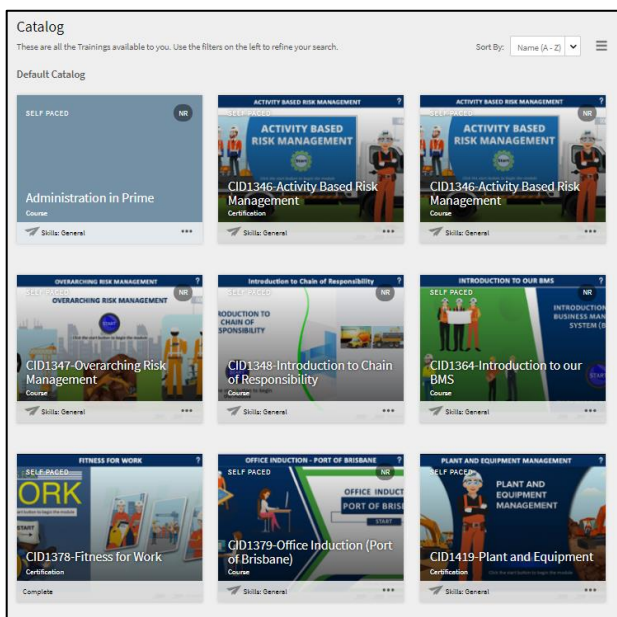

 **Fig. 49**

4. Search for the required module using the Search Bar located in the far-right corner.

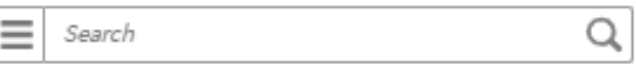

#### **Fig. 50**

5. Hover over the course image and select 'View Course'.

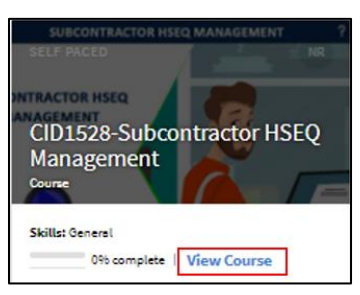

**Fig. 51**

6. Select 'Enrol'.

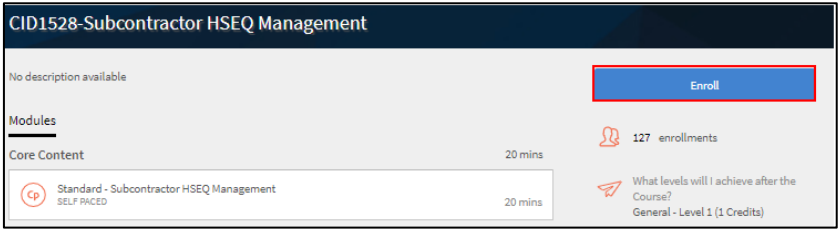

**Fig. 52**

## <span id="page-21-0"></span>**12. Viewing Completed/Enrolled BOLT Module Status**

Users can see the status of their modules via the CMS portal without having to log into the BOLT System. The system will display two statuses, 'Completed' or 'Enrolled'. If the module has been completed in the BOLT system correctly the status will update from 'Enrolled' to 'Completed' overnight.

To view the BOLT module status, please select STEP 1 'COMPLETE YOUR WORKER PROFILE' from the 'HOME' screen.

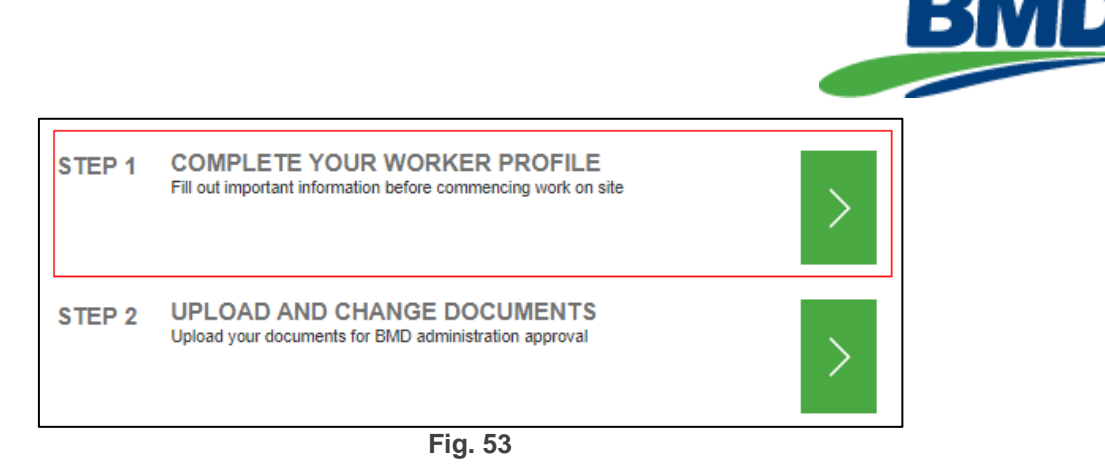

The 'BOLT' option is located to the far right of the menu.

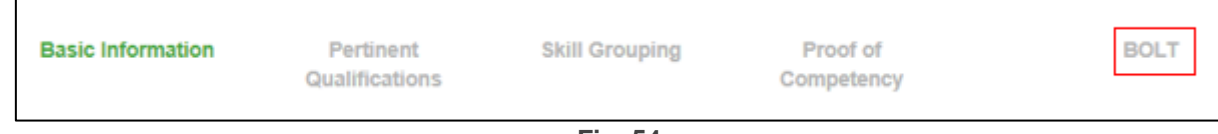

**Fig. 54**

A list of all enrolled modules will appear, including the status of each module.

*Note: If this list is blank the User has not registered in the BOLT System. Please refer to Section 12.1 for further information on registering in the BOLT system.*

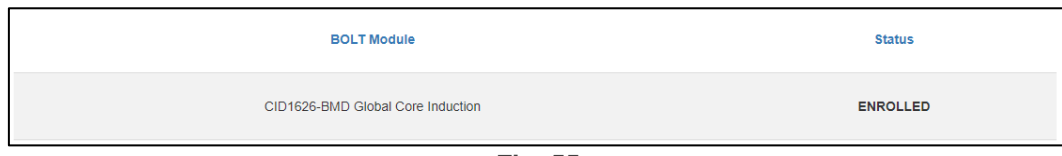

**Fig. 55**

The above is a list only. If you need to complete modules, please select 'BOLT Login' and you will be taken to the BOLT system login screen.

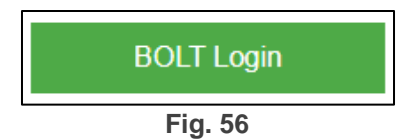

## <span id="page-22-0"></span>**13. Help**

If you require any further assistance with the CMS portal, please email [CMS.Support@bmd.com.au.](mailto:CMS.Support@bmd.com.au)

*Note: The BMD CMS Helpdesk is available Monday – Friday 9am-4pm. Emails received out of this time, will be answered the next available business day.*

Step by step guides, Helpdesk email and a link to the BOLT system login screen can also be found at the bottom of the CMS portal login screen.

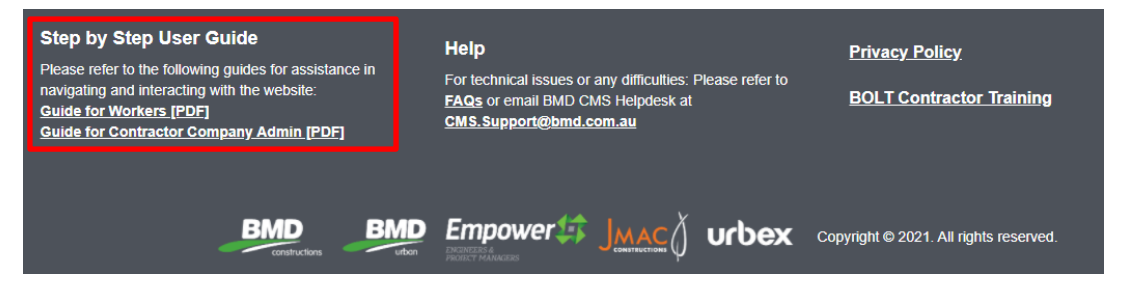

**Fig. 57**

**BMD BMD** Empower# JMAC urbex

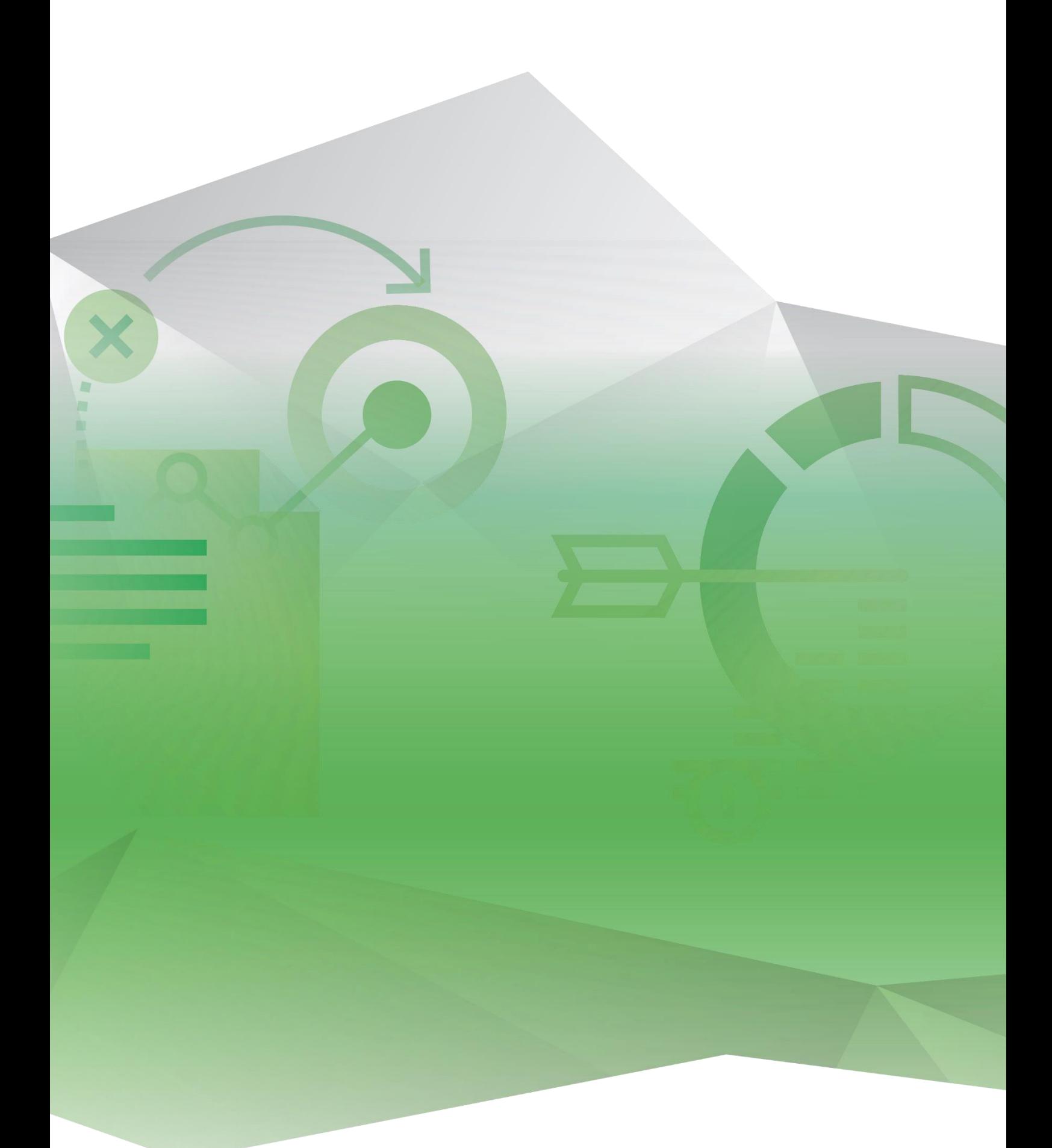

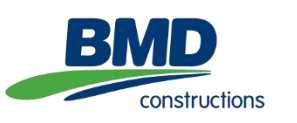

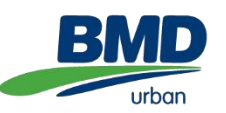

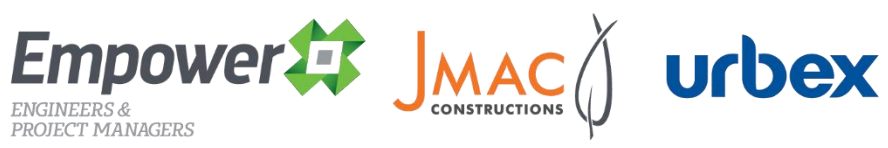

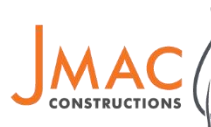

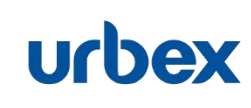